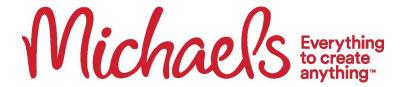

## **BCBS Wellness Exam Validation Process**

Follow this step-by-step guide to confirm that you and/or your spouse/domestic partner have fulfilled the wellness exam requirement. Once you verify that the exam for you and/or your spouse/domestic partner is complete, no further action is required. Michaels will automatically record this information, and as a result, you will not incur a wellness surcharge for the upcoming medical plan year. If you need additional support, please contact Team Member Services at 1-855-432-MIKE (6453).

1. After the Team Member logs in to BlueAccess for Members, click the "Wellness" link on the top right of the screen. Once selected, click "Visit Well OnTarget" link to arrive at Well OnTarget home page.

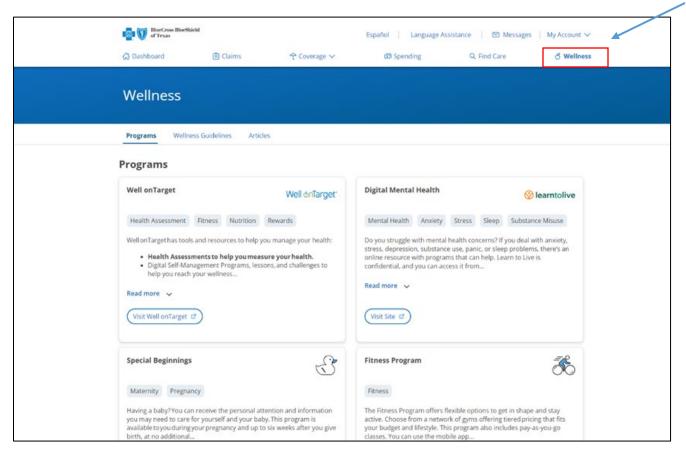

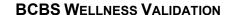

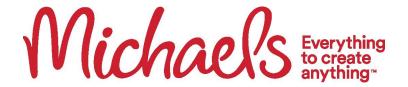

2. Once Team Member has arrived at the Well OnTarget home page, they will select "view rewards" under the incentives tab on the "My Rewards" widget.

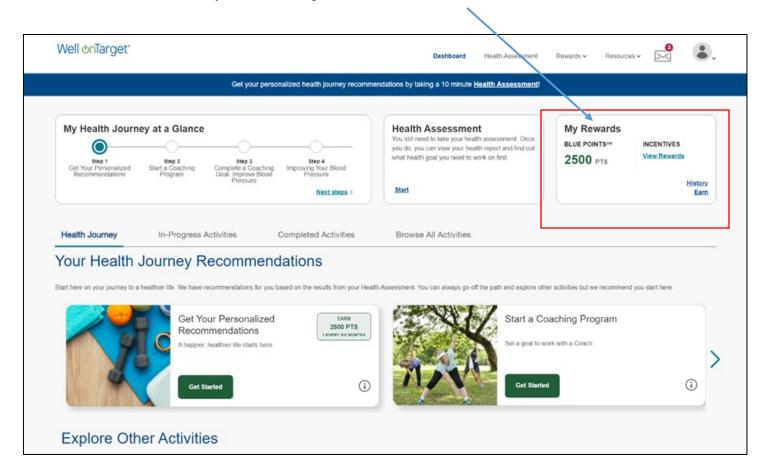

## **BCBS WELLNESS VALIDATION**

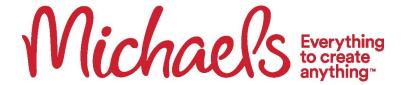

3. After the Team Member makes the "view rewards" selection, they will be taken to the Rewards section within the Well OnTarget Portal.

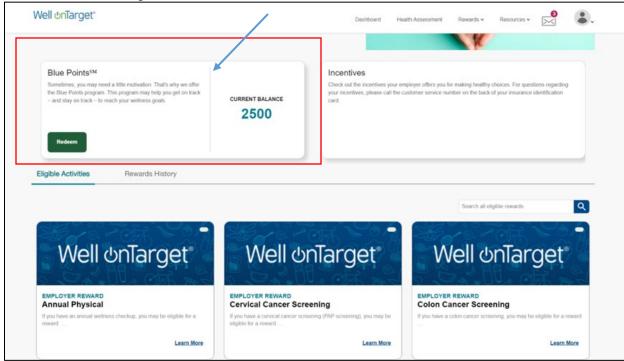

4. Final Step – Team Member will click the "Rewards History" link to view the annual physical with the dates of completion. This will be visible for regular preventive visits as well as the Catapult Virtual Checkup.

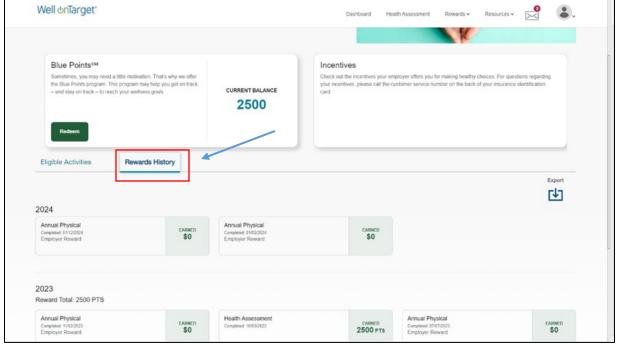

<sup>\*</sup>To Validate your spouse or your domestic partner, the participant must log into their own BlueAccess for Members.